# **OVIDENTIA** Installation et mise à jour d'Ovidentia

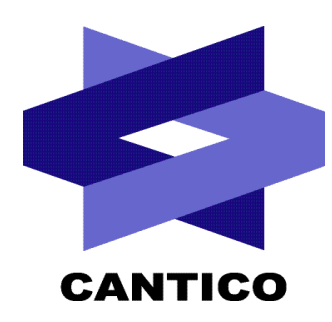

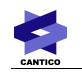

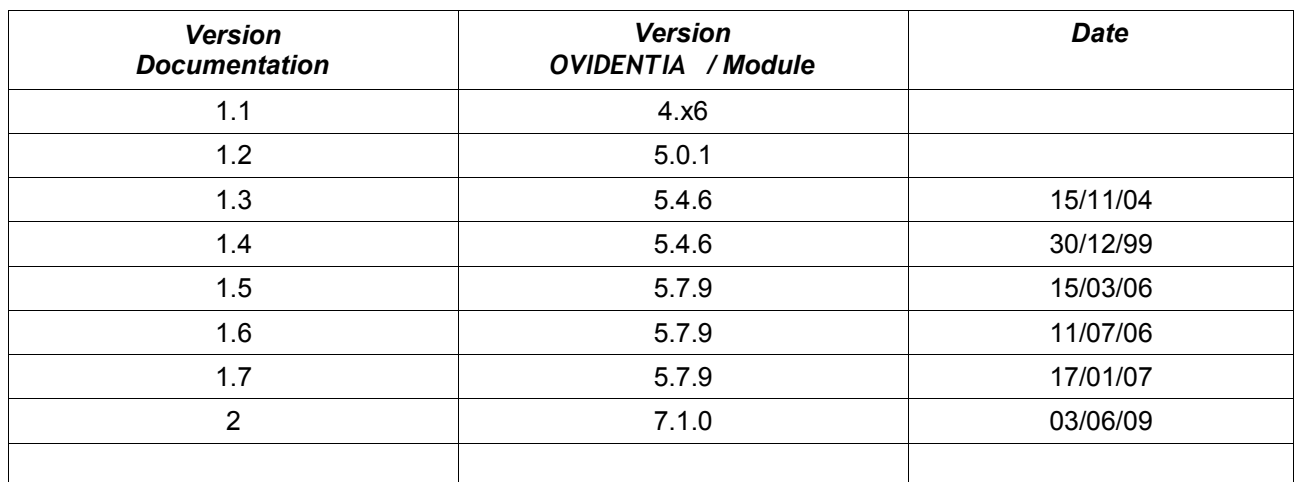

## Table des matières

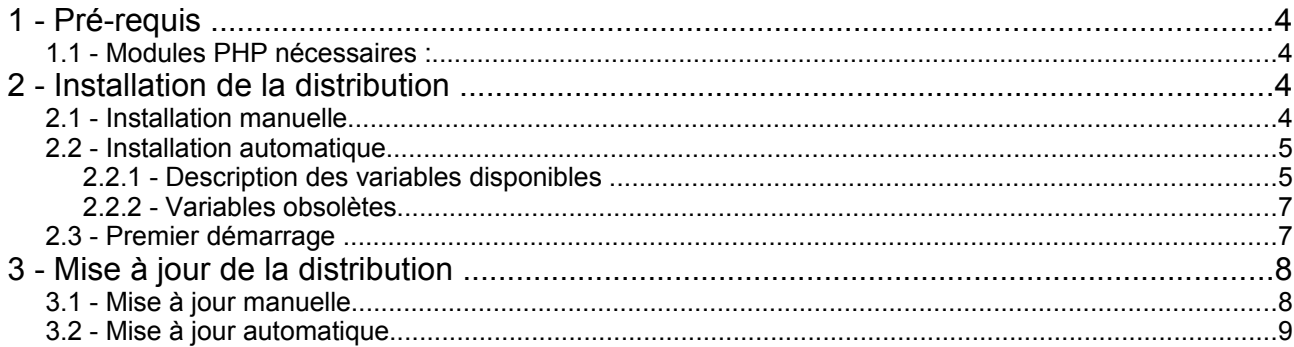

### **1 - Pré-requis**

L'installation d'OVIDENTIA requiert un minimum d'éléments :

Un serveur Web installé et opérationnel (Windows Server avec IIS ou Linux avec Apache) Version d'Apache : 1.3.23 ou supérieure (http://www.apache.org) Un interpréteur PHP et un serveur de base de données MySQL : Version de PHP : 5.1 ou supérieure (http://www.php.net) Version de MySQL : 4.1 ou supérieur (http://www.mysql.com)

#### *1.1 - Modules PHP nécessaires :*

Requis:

- Session Support=on (Gestion des sessions)
- MySQL Support=on (Connecteur MySQL)
- IMAP Support=on (Couche SMTP et POP)
- GD Support=on (Gestion dynamique des images)
- Zlib Support=on (Mise à jour par interface)
- Calendar Support=on (Gestion des jours fériés)
- XML Support=on (Codage des caractères)

Optionnels:

- LDAP Support=on (Connecteur LDAP)
- MCrypt Support=on (Gestion des mots de passe avancés pour LDAP)

### **2 - Installation de la distribution**

#### *2.1 - Installation manuelle*

1. Décompressez la distribution dans le répertoire que vous souhaitez utiliser sur votre serveur WWW ; si vous ne le connaissez pas, demandez-le à votre administrateur système.

tar -zxvf ovidentiax-x-x.tgz (x-x-x étant la version de la distribution)

Entrez dans le répertoire "install" ; vous y trouverez un fichier "babinstall.sql". Ce fichier contient les commandes pour créer la structure de la base de données, les tables ainsi que les données par défaut.

2. Créez une base de données appelée par exemple ovidentia

mysqladmin create ovidentia

3. Maintenant, intégrez les tables et le contenu par défaut dans la base de données depuis le fichier babinstall.sql

Mysql ovidentia < babinstall.sql

Conseil : Pour la gestion de la base de données, nous préconisons l'installation et l'utilisation de l'interface de phpMyAdmin (http://www.phpmyadmin.net ) qui permet d'administrer totalement une base de données MySQL depuis une interface web.

- 4. Entrez dans le répertoire ou vous avez décompressé les fichiers puis éditez le fichier " config.php ".
- 5. Adaptez la configuration par défaut à votre installation.

#### *2.2 - Installation automatique*

- 1. Décompressez la distribution dans le répertoire que vous souhaitez utiliser sur votre serveur WWW ; si vous ne le connaissez pas, demandez-le à votre administrateur système.
- 2. Depuis un navigateur, appelez l'URL suivante :<http://votre.nomdedomaine/install.php>

Une interface d'accompagnement à l'installation vous est alors proposée.

Suivez les consignes d'installation :

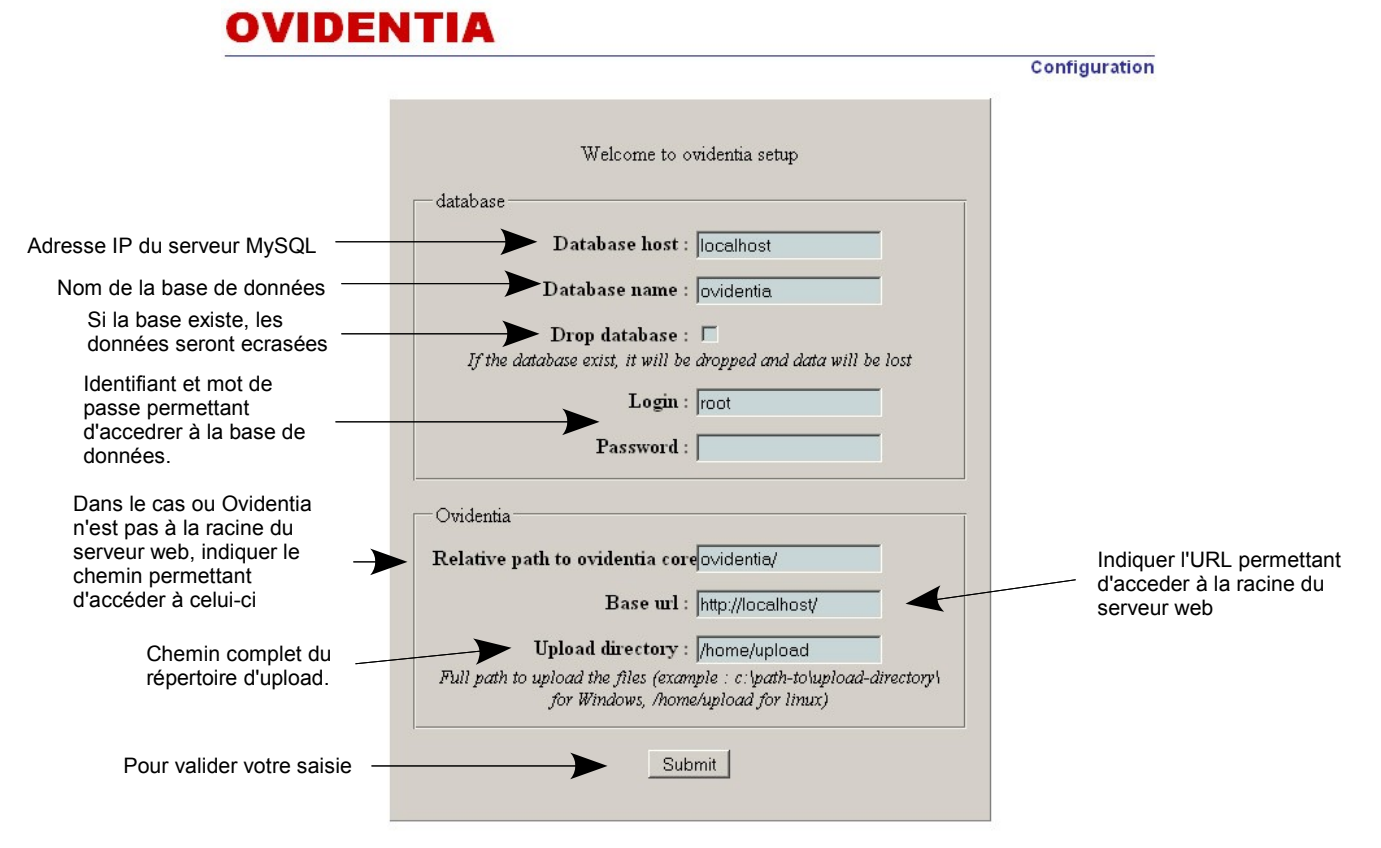

#### **2.2.1 - Description des variables disponibles**

\$babDBHost :

Nom ou adresse IP du serveur hébergeant la base de données.

Ex : localhost ou 127.0.0.1 (si le serveur WWW et le serveur MySQL sont hébergés sur la même machine)

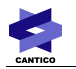

#### \$babDBLogin :

Identifiant utilisé pour accéder à la base de données

Pour des raisons de sécurité, il est recommandé de créer un utilisateur dédié à l'exploitation de la base de données OVIDENTIA

#### \$babDBPasswd :

Mot de passe utilisé pour accéder à la base de données Pour des raisons de sécurité, il est recommandé de ne pas utiliser un identifiant sans mot de passe

#### \$babDBName :

Nom de la base de données contenant les tables et données utilisées par OVIDENTIA

Ex : ovidentia

#### \$babInstallPath :

Chemin relatif pointant le noyau d'OVIDENTIA Ex : ovidentia/

#### \$babSiteName :

Nom du site OVIDENTIA (visible dans la barre supérieure de la fenêtre du navigateur) La modification de cette variable doit être effectuée directement depuis la section administration -> site.

\$babUrl :

URL utilisée pour atteindre votre serveur WWW

#### Ex : http://votre.nomdedomaine.com/

Astuce : Dans le cas ou plusieurs url peuvent être utilisées pour atteindre le serveur, vous pouvez utiliser ceci : \$babUrl = "http://".\$\_SERVER['HTTP\_HOST']."/";

\$babLanguage : Langage par défaut utilisé Ex : fr

\$babVersion : Version majeure en cours d'utilisation Cette valeur n'est pas à modifier ; OVIDENTIA gère automatiquement cette valeur.

\$babFileNameTranslation :

Instructions de modifications à la volée des caractères du nom des fichiers lors de leur chargement.

Ex : \$babFileNameTranslation = array("&" => " ","\"" => " ",""" => " ",""" => " ",";"=>" ","~"=>"-");

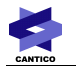

Ici, nous transformons systématiquement les & en ainsi que les \ en '.

toi&moi.doc deviendra toi\_moi.doc et mon\fichier.xls deviendra mon'fichier.xls

\$files\_as\_attachment :

Dans le cadre de l'utilisation de \$File, cliquer sur le lien propose l'ouverture du fichier ou son enregistrement sur le disque.

Si désactivé, l'extension du fichier détermine et lance le programme utilisé pour ouvrir le fichier.

true = activé

false = désactivé (par défaut)

\$babLoginRedirect :

Après la connexion, permet de faire la redirection vers la page d'accueil par le serveur ou par le client ( navigateur ). Dans ce dernier cas, la redirection est faite en utilisant du javascript.

Si désactivé, la redirection est faite par le client.

true = activé (par défaut)

false = désactivé

#### **2.2.2 - Variables obsolètes**

Ces variables ne sont plus prises en compte dans le config.php. Si votre fichier config.php comporte certaines d'entre elles, nous vous conseillons de faire une sauvegarde de votre fichier, puis de les supprimer.

En cas de problème, utilisez votre fichier sauvegardé.

\$babAdminEmail **\$babMaxFileSize** \$babMaxUserSize \$babMaxGroupSize \$babMaxTotalSize \$babUploadPath \$babMaxOptionalSections \$babNTauth **\$babOldEditor \$babCookieIdent** 

\$babUmaskMode

#### *2.3 - Premier démarrage*

Pointez votre navigateur sur l'url http://votre.nomdedomaine.com/

Identifiez-vous en tant qu'administrateur en utilisant :

Identifiant : admin@admin.bab

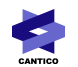

Mot de passe : 012345678

Conseil : Il est recommandé, pour des raisons de sécurité, de créer immédiatement un nouvel utilisateur, de lui attribuer les droits d'administration, de se déconnecter puis de se connecter en utilisant le nouveau compte et enfin supprimer le compte admin@admin.bab.

Vous êtes maintenant identifié en tant qu'administrateur, vous avez la possibilité de configurer OVIDENTIA en utilisant le contenu de la section d'administration.

### **3 - Mise à jour de la distribution**

Important : Il est indispensable, avant toute mise à jour, de sauvegarder la totalité d'OVIDENTIA.

Cela comprend :

- la base de données
- Le répertoire racine du serveur www (contenant noyau, fichier de configuration et images)
- Le répertoire d'upload de fichiers.

#### *3.1 - Mise à jour manuelle*

Pour mettre à jour une installation d'OVIDENTIA, décompressez la nouvelle distribution dans un répertoire temporaire.

Copiez le répertoire ovidentia présent au niveau des fichiers config.php et index.php dans le répertoire de l'ancien noyau (prendre soin de renommer le nouveau noyau en ovidentiax-x-x (x-x-x étant la version du noyau installée) afin de ne pas écraser l'ancien noyau.

Éditez le fichier config.php et modifiez la variable \$babInstallPath afin qu'elle pointe vers le nouveau noyau.

 $Ex: $bab$ InstallPath = "ovidentia4-0-4/";

4-0-4 étant la version du nouveau noyau

Ensuite, entrez dans votre navigateur l'url suivante :

http://votre.nomdedomaine.com/index.php?tg=version&idx=upgrade

Un message vous indiquera le bon fonctionnement de la mise à jour.

La migration des modules installés de l'ancien noyau vers le nouveau noyau est indispensable.

Cette manipulation peut être exécutée automatiquement en utilisant l'url suivante dans votre navigateur:

http://votre.nomdedomaine/index.php?tg=version&idx=addons&from=nom\_de\_l\_ancien\_noyau nom\_de\_l\_ancien\_noyau étant le nom du répertoire contenant votre ancien noyau.

### *3.2 - Mise à jour automatique*

Dans la section « Administration », cliquer sur « Ajouter / Supprimer des programmes » puis sur l'onglet « Version » et enfin sur le lient « Mise à jour d'Ovidentia ».

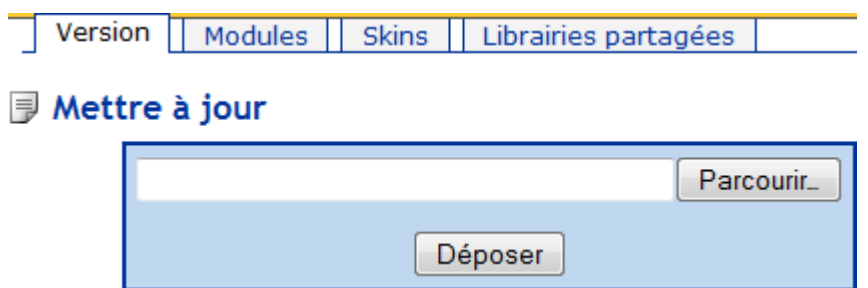

Sélectionnez sur votre disque dur le fichier .zip contenant la nouvelle version en cliquant sur « Parcourir », puis cliquez sur « Déposer ».

Selon les réglages de votre serveur, il se peut qu'une erreur apparaisse tout en haut d'une page blanche, du type :

"Fatal error: Maximum execution time of XX seconds exceeded in ..."

Cela veut dire que votre serveur n'a pas laissé le programme de mise à jour aller jusqu'à son terme. Ce programme pouvant être assez long à s'exécuter, il prend parfois plus de temps que la durée maximum autorisée par le serveur.

Tapez alors dans votre barre d'adresse l'url suivante :

#### <http://votre.nomdedomaine.com/index.php?tg=version&idx=upgrade>

Cela devrait finaliser la mise à jour et le message de confirmation de la mise à jour devrait apparaître.

Si vous voulez éviter cette erreur dans vos futures mises à jour, vous pouvez modifier le paramètre max\_execution\_time dans votre php.ini. Ce paramètre est généralement fixé à 30 (pour 30 secondes) par défaut, vous pouvez le monter à 300 (pour 300 secondes, soit 5 minutes) sans danger.

A noter enfin que pour des mises à jour très importantes (grand écart entre deux numéros de version, par exemple de la 6.0.0 à la 6.7.6), la Fatal Error de « maximum execution time » peut apparaître même si le paramètre max execution time est à 300. Là encore, relancer l'url signalée ci-avant suffit à corriger le problème.

Si une erreur d'un autre type apparaissait, utilisez votre sauvegarde pour initialiser votre installation, puis vérifiez si vous avez bien respecté la procédure de mise à jour.

Si le problème persiste, vous pouvez remonter votre problème sur les forums du site<http://fr.ovidentia.org/> en décrivant précisément votre environnement de travail (OS, version serveur web, PHP, MySQL, messages d'erreur) ou en utilisant la hotline de votre contrat de service.